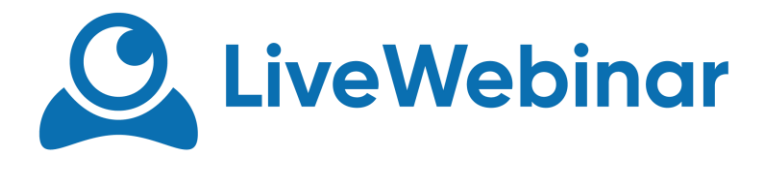

## **HOW TO INTEGRATE WITH LIVEWEBINAR?**

# **API AUTHORIZATION**

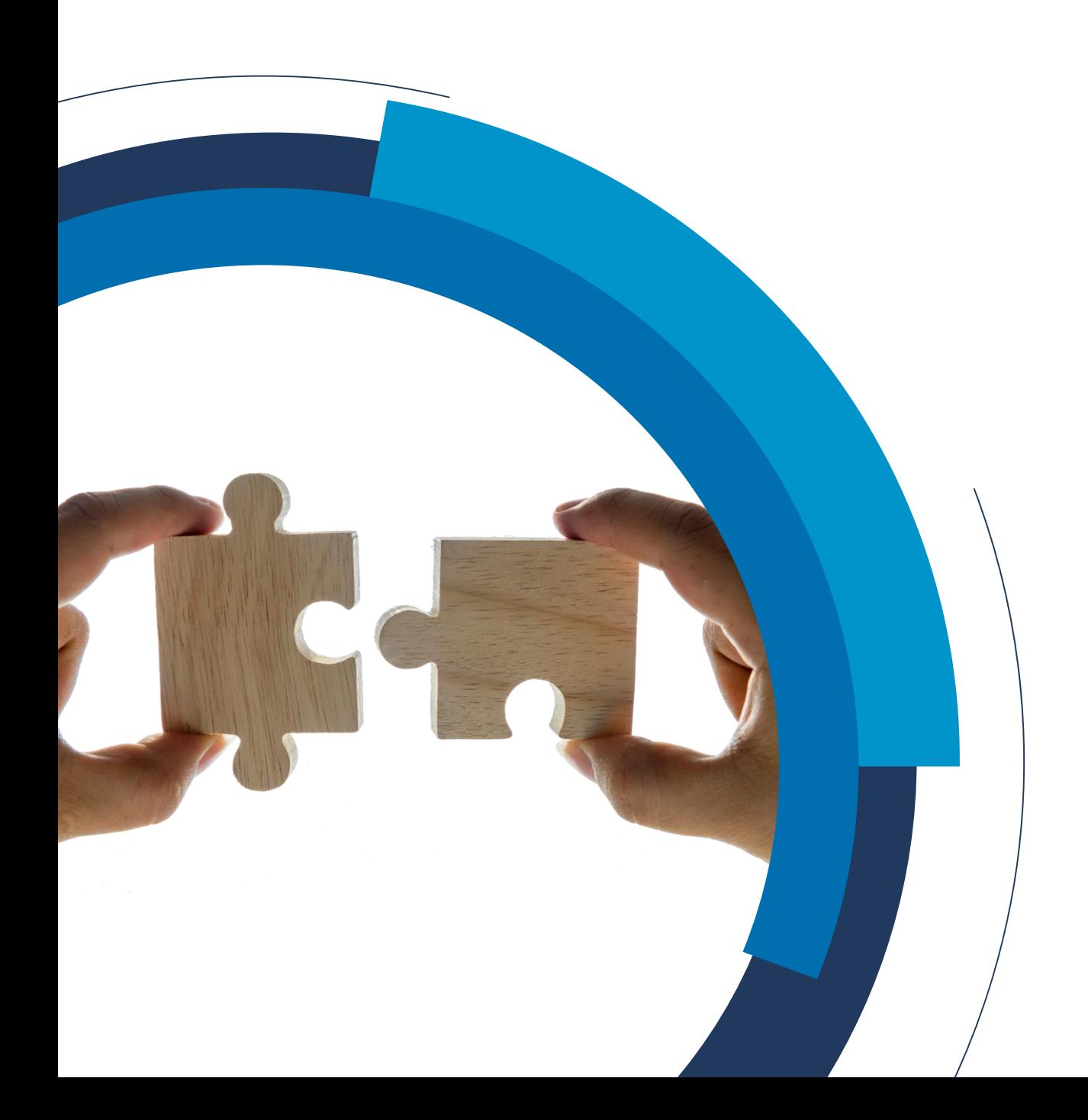

Manual

### **DESCRIPTION**

LiveWebinar API allows you to perform all operations that are possible with your web client in an account panel or with your account mobile app.

### **AUTHORIZATION FLOW**

**1. In order to use following authorization flow (OAuth2 Authorization flow) you will require to register your app in our API to get your App Client ID, Client Secret and Redirect URL.**

### **REQUEST:**

```
curl --location --request POST
'https://api.archiebot.com/api/oauth/clients' \
--header 'Accept: application/vnd.archiebot.v1+json' \
--header 'Content-Type: application/x-www-form-urlencoded' \
--data-urlencode 'name=WishList WP Plugin' \
--data-urlencode 'redirect=https://mywordpress-site.com/wp-
admin/wishlist/livewebinar'
```
### **RESPONSE:**

```
Status: 201 Created
Body:
{
     "name": "WishList WP Plugin",
    "client id": 20406,
    "client secret": "7piU9ZbHPFBoDIfigWuSlU79ZY7jQMDeHGlPCR38",
     "redirect_uri": "https://mywordpress-site.com/wp-
admin/wishlist/livewebinar"
}
```
### **POSSIBLE RESPONSE CODES:**

```
500 Internal Server Error
500 3rd party client already exists.
```
2. Navigate user to authorization page (open a popup or redirect to this page):

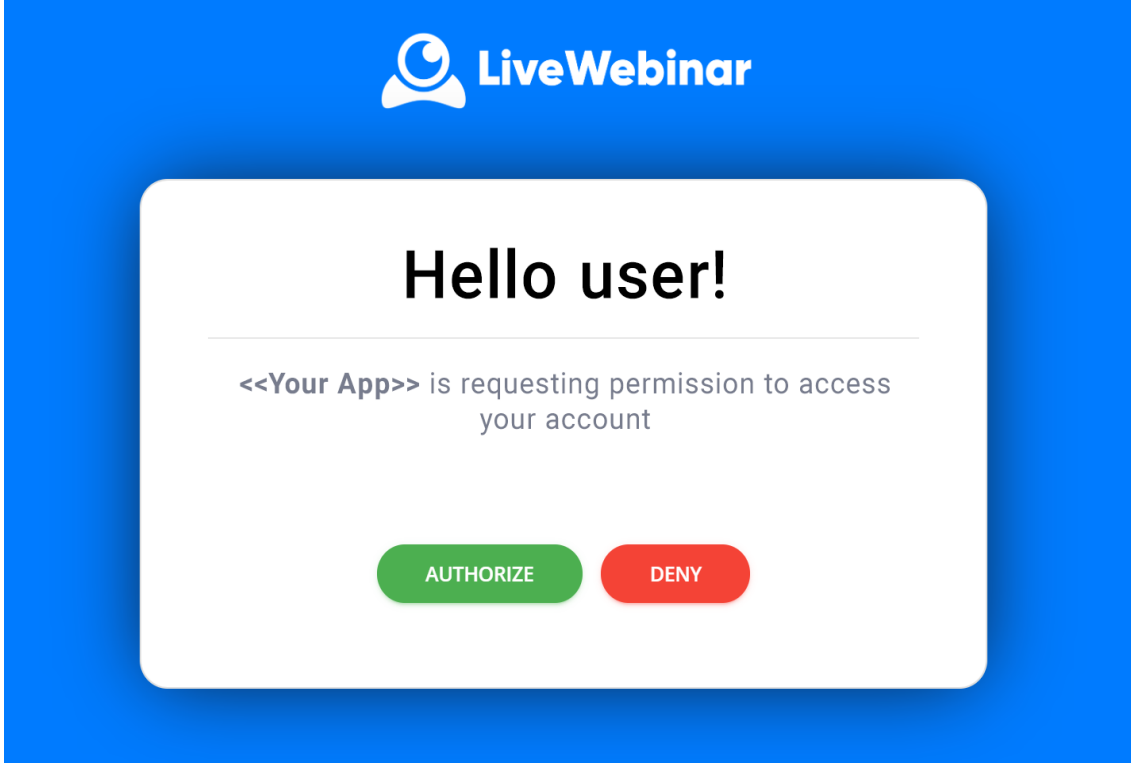

**https://app.livewebinar.com/auth/oauth2/authorize?client\_id =33385&redirect\_uri=https%3A%2F%2Fyourwebsite.com%2F&respon se\_type=code&state=123abc**

Parameters required:

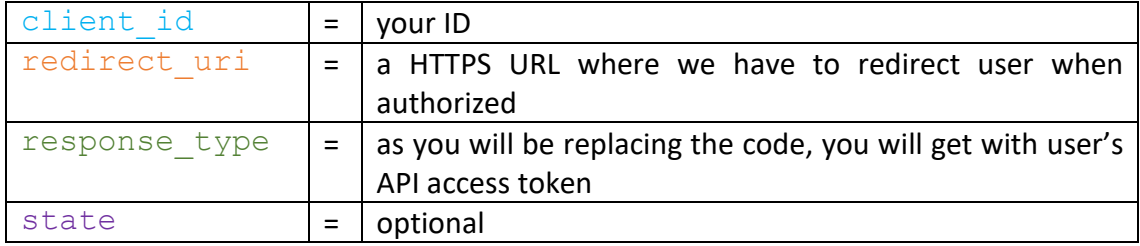

To set-up this integration on our end we need to get redirect URL on your side so we know where to redirect user back when integration is authorized on our end.

- **2. When user confirms authorization we will redirect back to redirect url URL with parameters:** code **and** state **(with your value if passed). Param** code **is your API authorization code for this user.**
- **3. Exchange authorisation code to** access\_token **and** refresh\_token **(real authorization):**

Manual **POST** https://api.archiebot.com/api/oauth/access\_token

### with header:

application/vnd.archiebot.v1+json

### with parameters:

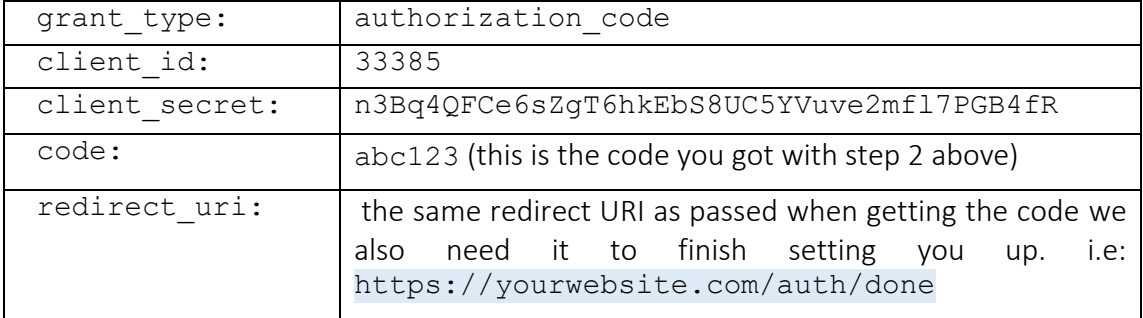

You will get user's access token and refresh token for the API. Store it on your side and use for further API requests for this user.

expires id determines the expiration of access token.

When expired or request unauthorised use refresh token.

To get new tokens please go to:

### **POST**

https://api.archiebot.com/api/oauth/access\_token/refresh

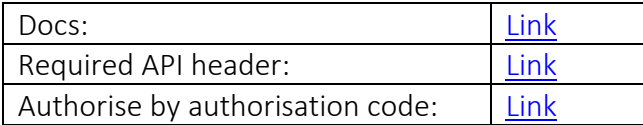

### **4. From now on you have on your side** access\_token **and** refresh\_token **for this user to LiveWebinar API.**

Test endpoint:

**GET**

<https://api.archiebot.com/api/me>

Docs: | [Link](https://docs.archiebot.com/?version=latest#6104b6f9-573f-4abf-84de-4c2874ef678b)

### YourWebsite API OAuth Credentials:

```
client id: xxxxxxxxxxxxxxxx
client_secret: xxxxxxxxxxxxxx
grant type: authorization code
```
Manual

## **REQUESTS**

**1. Update account settings** (user\_id **parameters you get from test endpoint**)

### **GET**

https://api.archiebot.com/api/me

Docs: | [Link](https://docs.archiebot.com/?version=latest#6104b6f9-573f-4abf-84de-4c2874ef678b)

### Update account details:

**PUT** https://api.archiebot.com/api/users/:user\_id

Docs: [Link](https://docs.archiebot.com/?version=latest#4414eb9b-a67e-4146-9a47-8fde3e97ad84)

Let us know if you want to send specific details and we'll respond with real API query.

**Important:** we don't allow turning off email notifications over API yet. This has to be done in user account panel (you have to go to the "Advanced" tab when you schedule the meeting). Please let us know in case you want us to add this (this will simplify the process).

### **2. Create Webinar/Meeting Room (in our API we call it widgets):**

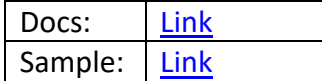

### **POST**

https://api.archiebot.com/api/widgets

with params:

Such a request will create a webinar room (in API called 'widget') which will not ask participants for anything besides nickname on entrance. If you want to display some web form and gather some information you want to pass form parameter with the webinar creation request.

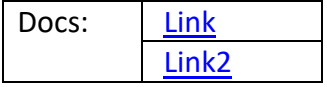

**Important**: we also provide a JavaScript code to embed webinar/meeting rooms on your website. You can navigate panellists and your user to your URL i.e. https://yourwebsite.com/room/123-123-123 (or anything you like) instead of https://livewebinar.com/123-123-123/

Simply create a blank HTML page, put the code in it and fill in options:

- license key required, it is a widget->token you get after creating webinar room. i.e.: 123-123-123
- Optionally if you want to differ participants by role you can add option role token which should have a string value of role hash (part of widget object you get after create webinar/widget). This way if you know you're displaying a page for your user, you can set him automatically with host role.

**Note:** for host we issue an URL to the meeting that holds that role automatically so in the calendar he has i.e. [https://yourwebsite.com/room/123-123-](https://yourwebsite.com/room/123-123-123/abcxyz123) [123/abcxyz123](https://yourwebsite.com/room/123-123-123/abcxyz123) where abcxyz123 is the role hash for host role. Then just check if you got this in the URI and pass that as  $\Box$ role token.

Optional nickname - if you know the name of this participant (i.e. from logged session)

### **3. Add panelist to webinar**

Basically you don't need to do that as from above query (webinar creation). As you know you can pass role token hash to the URL (or to JavaScript Embed code) and system will recognize this participant as a host or presenter. Below you will the option to generate direct room URLs that will also hold participant details like name, email etc.

• Option 1 (without web form before webinar):

Docs: [Link](https://docs.archiebot.com/?version=latest#739a2b58-c457-4d88-8ec0-94589f2e5180)

### **POST**

```
https://api.archiebot.com/api/widgets/:widget_id/personal
```
with params:

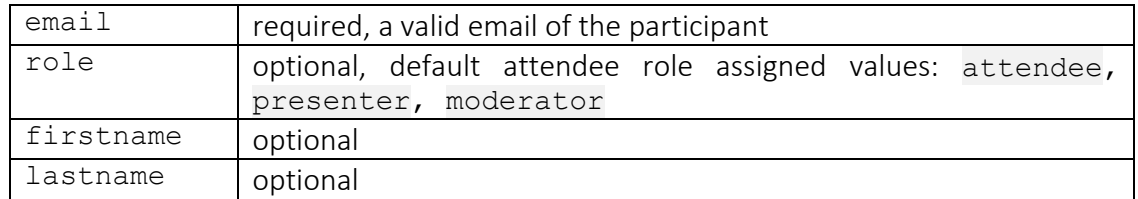

In a result you will get an object where most important are attributes personal token and/or personal url.

**Important:** if you embed rooms on your website using attached JavaScript code, add option personal token with a value of attribute personal token from this request.

This way system will use email and other data from this personal URL.

### • Option 2:  $\blacksquare$

with web form on entry attached to the webinar during widget creation. This is the same request as for Option 1 but you need to pass also data for fields of that form (at least for required fields).

### **4. Delete webinar**

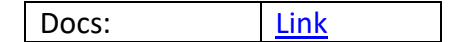

### **DELETE**

[https://api.archiebot.com/api/widgets/:widget\\_id](https://api.archiebot.com/api/widgets/:widget_id)

You can also enable/disable room instead of deleting it):

Enable: [Link](https://docs.archiebot.com/?version=latest#6ae04691-c9ce-4a77-b1f4-e4716e4eb241) Disable: [Link](https://docs.archiebot.com/?version=latest#8d5ebe7e-72f5-4c52-897d-73c7f1f5f116)

### **5. Update webinar**

It's very similar to creating webinar but PUT requests.

Docs: I [Link](https://docs.archiebot.com/?version=latest#9dd39697-6295-4a4a-a5ff-06d8612de39c)

### **ROOM URL HACKS that you may consider**.

The same can be done with JavaScript Embed code attached:

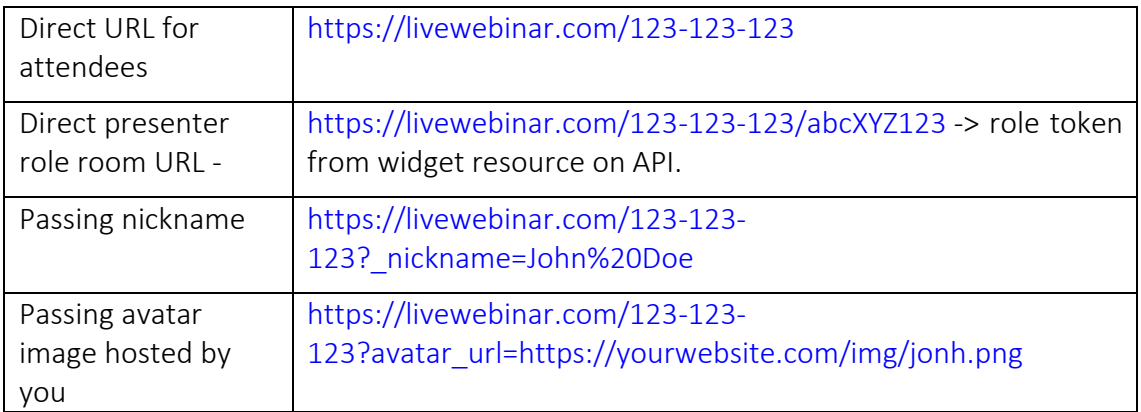